## XAVIER UNIVERSITY GRADE SCHOOL

## ENTRANCE EXAM ONLINE REGISTRATION GUIDE

- Access URL: <a href="http://gsapply.xu.edu.ph">http://gsapply.xu.edu.ph</a>
- Click on the register link

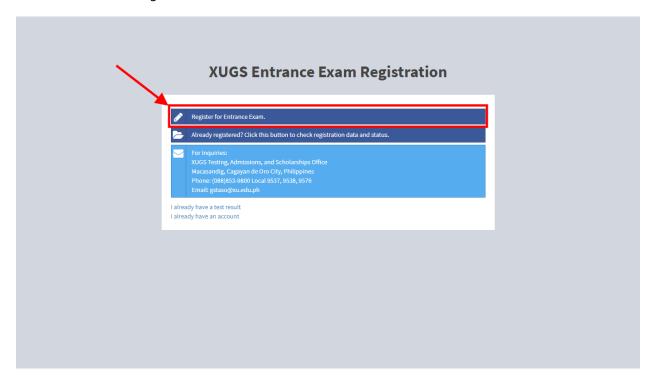

• Fill out the required information to register your entrance exam schedule.

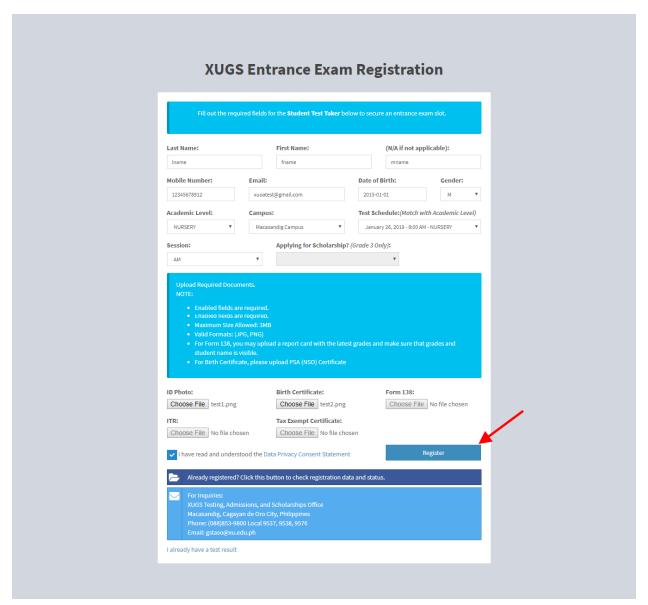

• Follow the instruction given in the success message box.

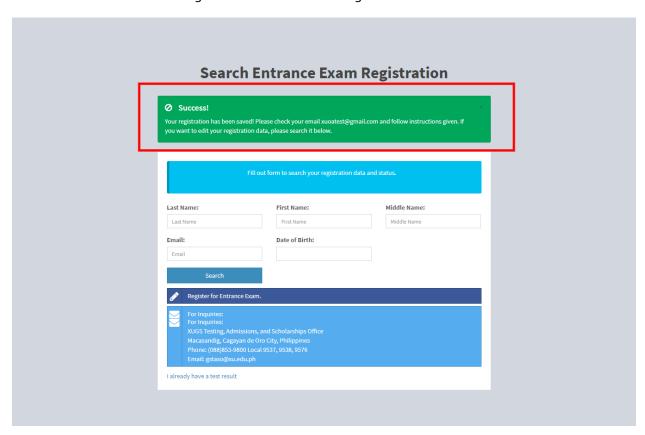

• Open your personal email and click the given link to confirm your schedule.

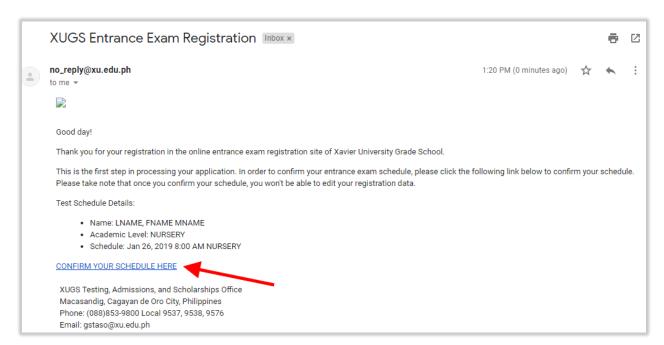

• Once you confirm your entrance exam schedule the XUGS testing office will verify your registration data. Please wait for the verification letter via email and follow further instructions provided by the letter.

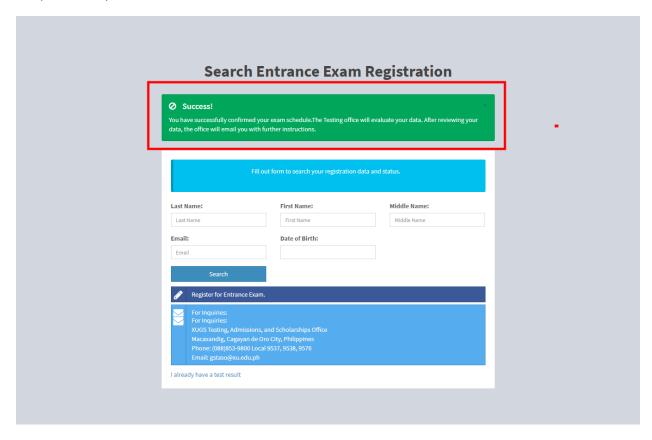